## **Procedura di rinnovo della firma digitale tramite il portale My Sign**

Per accedere al portale di gestione del proprio certificato di firma remota è necessario collegarsi al sito [https://mysign.infocert.it/#/login](https://mysign.infocert.it/%23/login)

Autenticarsi con le credenziali di accesso:

- Inserire il **nome utente** che è stato assegnato al momento del rilascio della firma e presente all'interno dell'email di notifica ricevuta;
- P**assword** alfanumerica, personalizzata al momento dell'attivazione del certificato.

Se la password non dovesse risultare corretta, sarà possibile recuperarla con la funzione *Hai dimenticato la password?*.

(P.S. nella richiesta di recupero password inserire il **nome utente**)

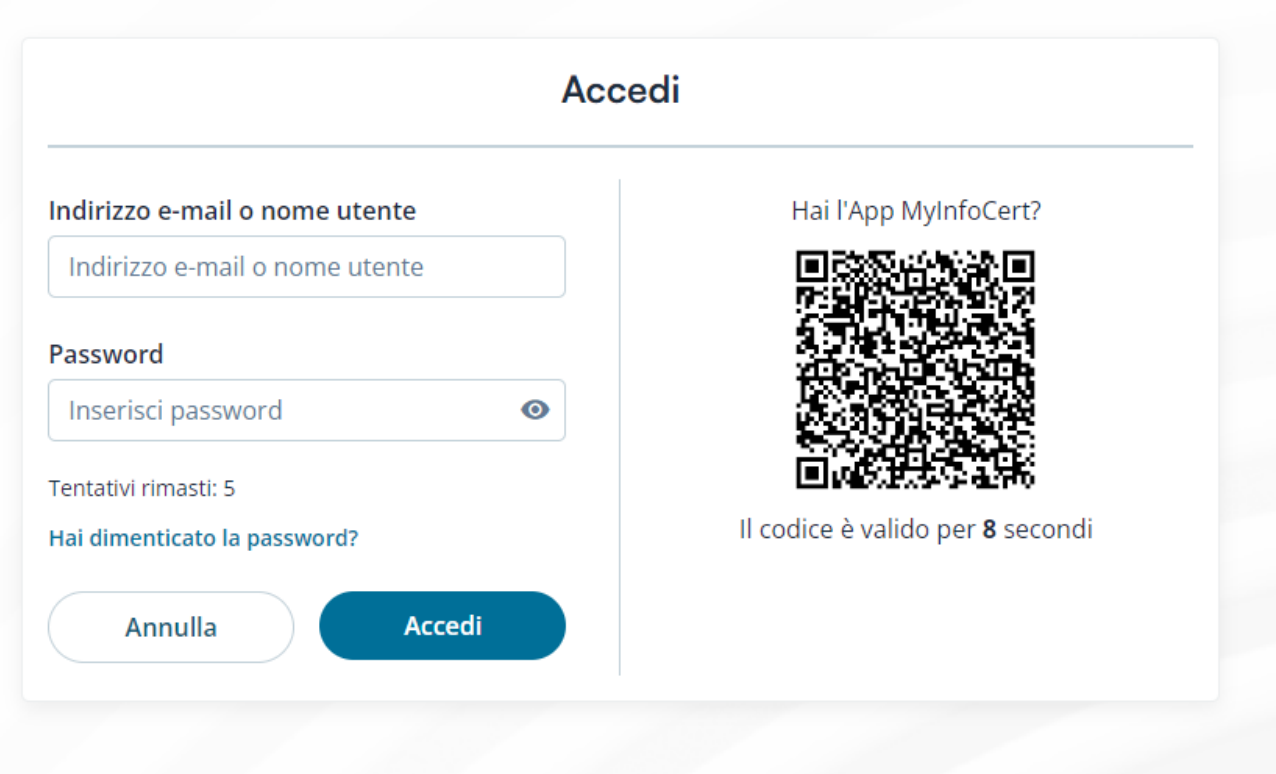

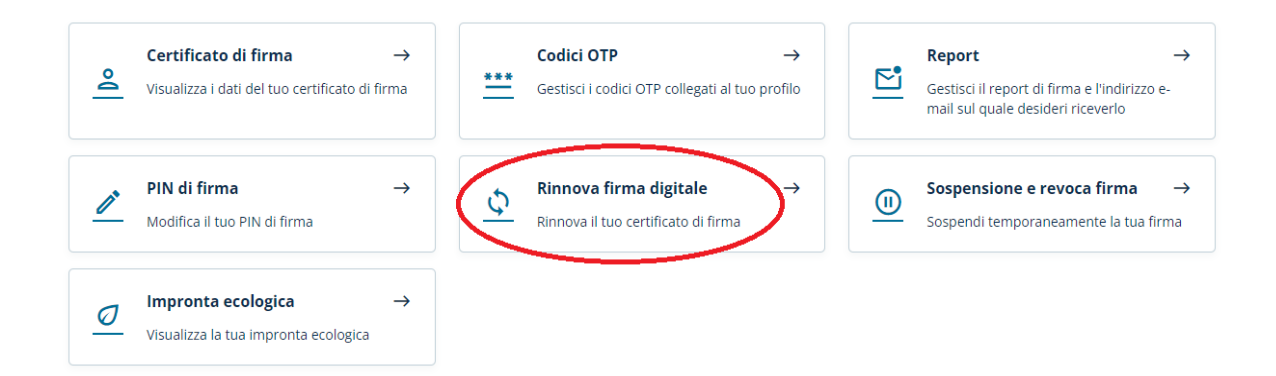

Effettuato l'accesso ci si trova nella propria Home, da cui è possibile cliccare sul bottone "Rinnova firma digitale":

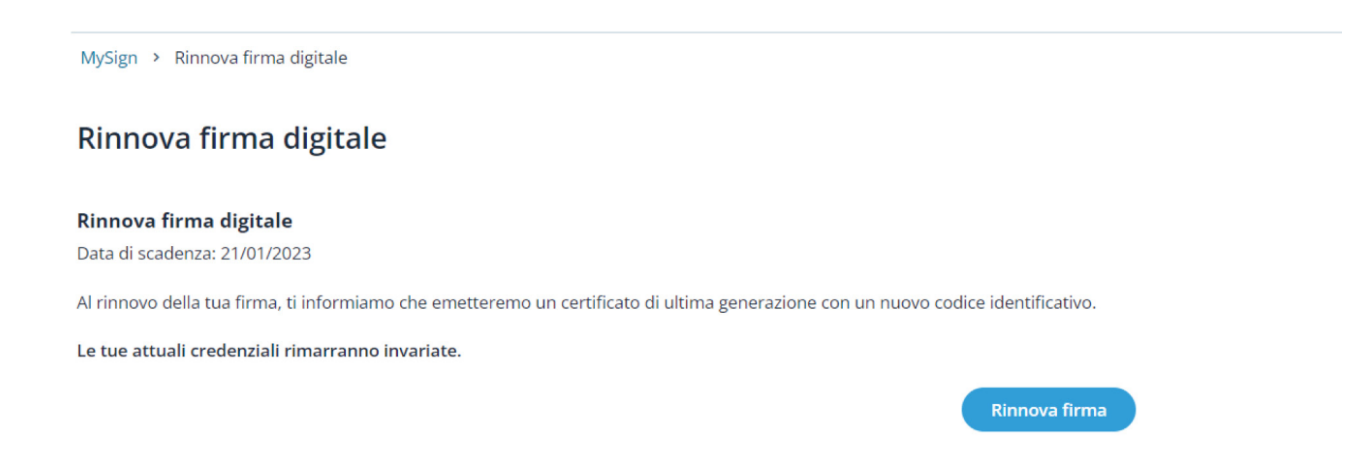

Cliccare quindi su "Rinnova firma"; si apre un popup in cui è segnalato che è possibile effettuare il rinnovo solamente se i propri dati dichiarati al momento del primo lascio sono rimasti invariati.

Per qualsiasi informazione sul rinnovo contattare il Settore servizi per la didattica al seguente indirizzo: **servizi@strutture.univaq.it**

## Rinnova firma

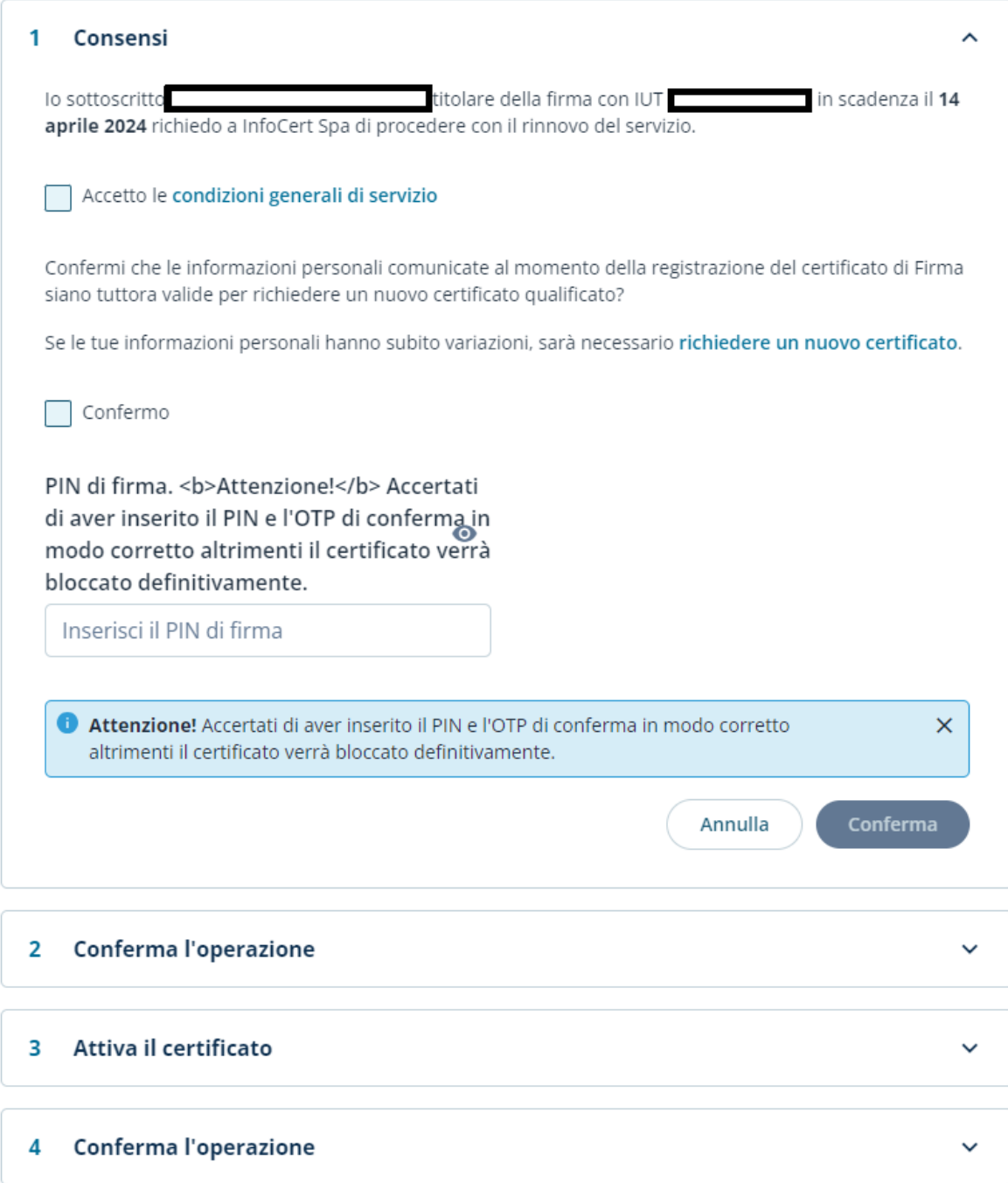

Spuntati i checkbox dei consensi, inserire il proprio pin di firma e cliccare su "Conferma".

## Rinnova firma

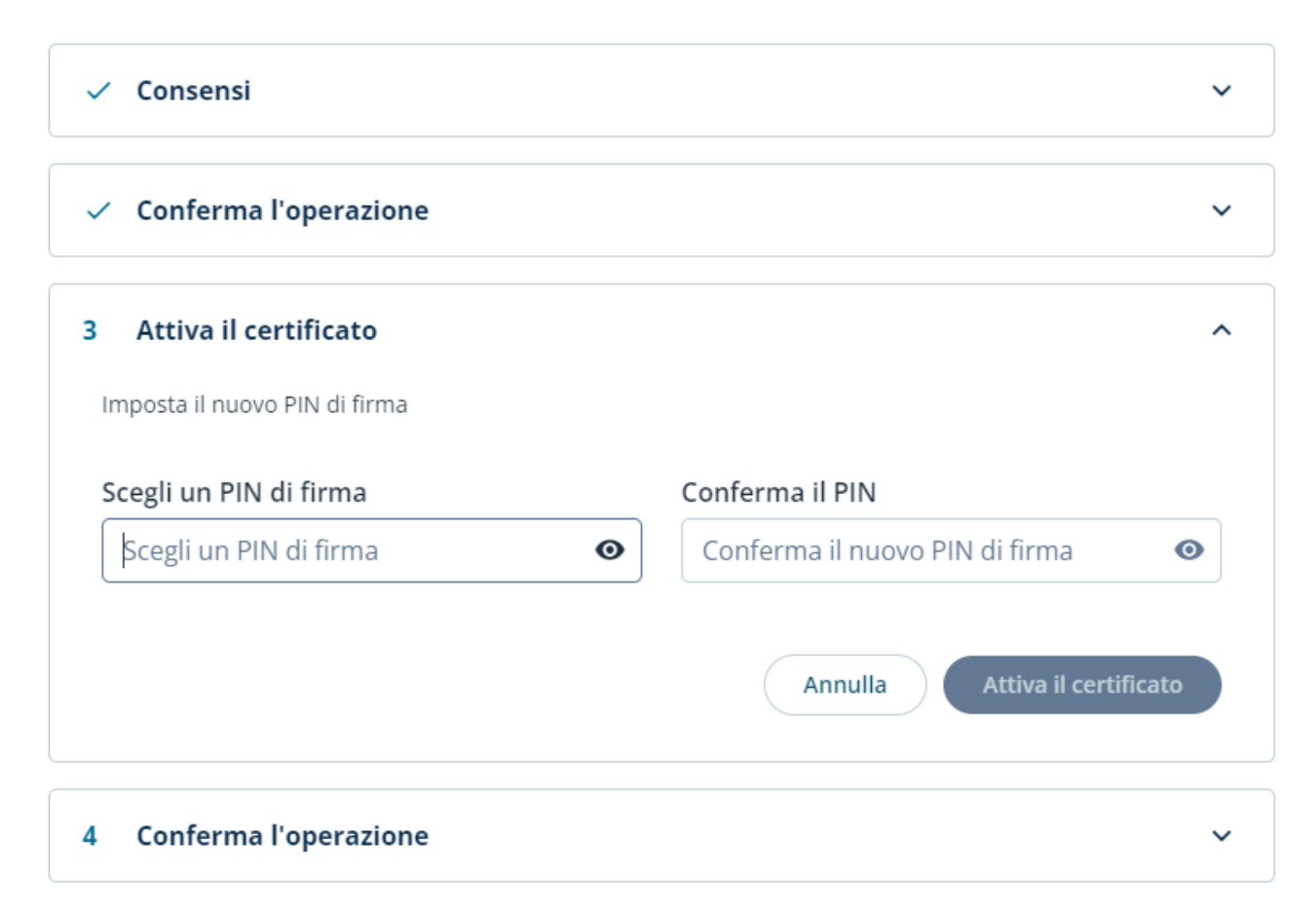

Impostare un nuovo pin di firma; è possibile cambiarlo oppure confermare quello precedente.

Cliccare quindi su "Attiva il certificato".

## Rinnova firma

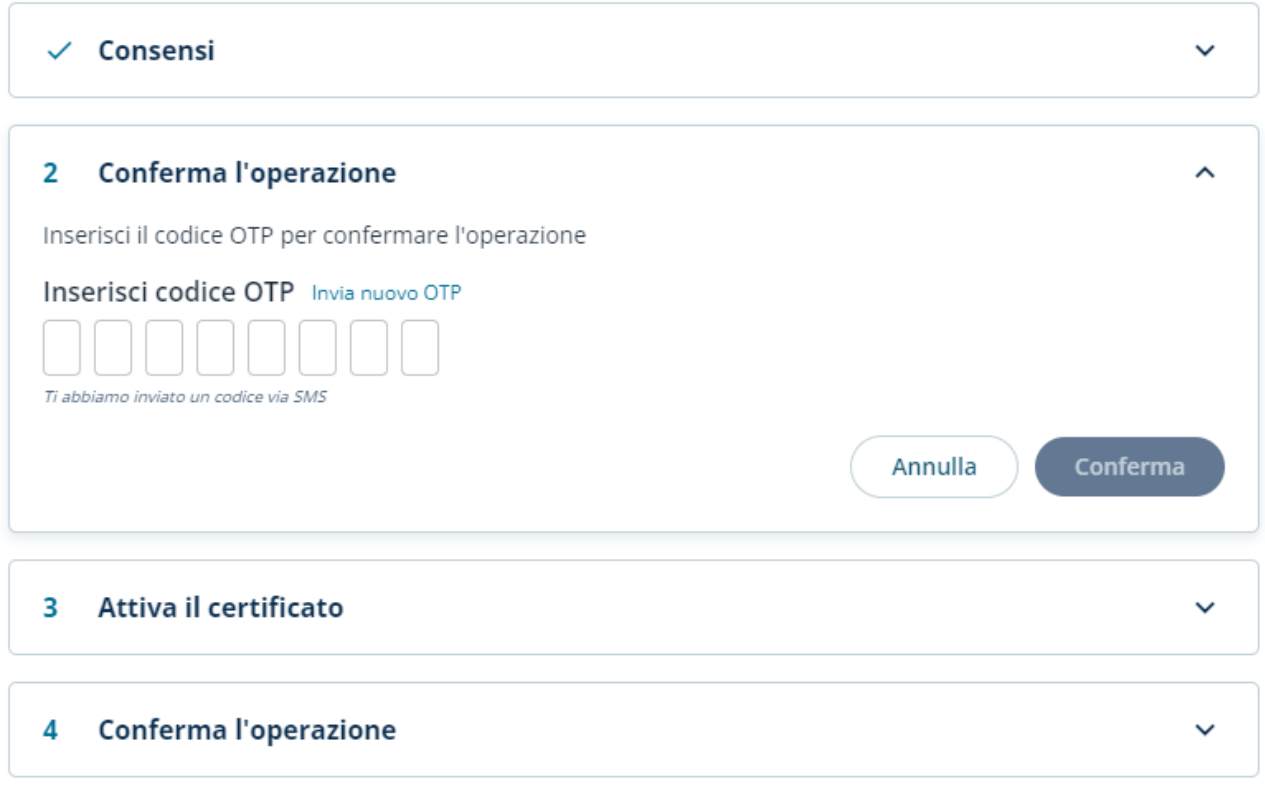

Inserire il codice OTP (ricevuto via SMS oppure prodotto dal token OTP o dall'app sullo smartphone) per confermare l'operazione.